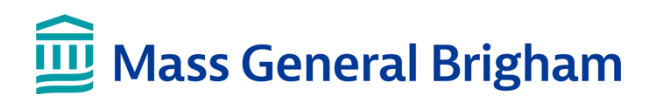

### Billing

This tip sheet walks you through how to view your billing information, make payments, sign up for paperless billing and get cost estimates in Patient Gateway.

### Billing Information and Payments

- **1.** Log into [Patient Gateway](https://patientgateway.massgeneralbrigham.org/mychart-prd/Authentication/Login?)
- **2.** Click on "Billing Summary" from the menu at the top

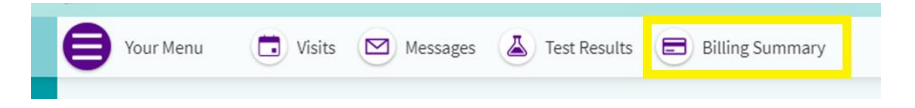

a. If you do not see "Billing Summary" in the top meu, Click on "Your Menu" on the top left corner. Type "Billing" in the search bar, OR scroll down to "Billing" and click on "Billing Summary"

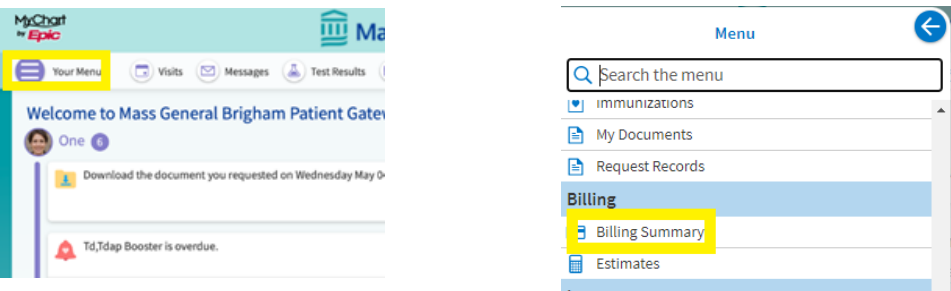

**3.** In this screen you will be able to see your latest billing statement and review your account. If you have a balance due, you can pay it here by selecting the "Pay Now" button.

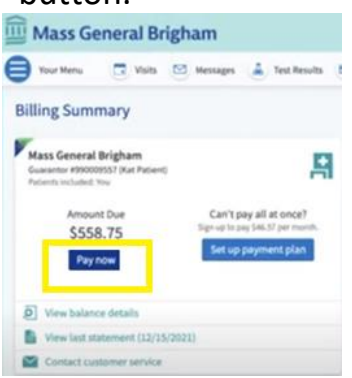

## Enrolling in Paperless Billing

Patient Gateway allows you to save time and paper with paperless billing. Paperless billing means that you will no longer receive billing statements in the mail. Instead, you'll receive a statement as a message in Patient Gateway. receive billing information through email, instead of receiving paper bills in the mail.

- **1.** Log into [Patient Gateway](https://patientgateway.massgeneralbrigham.org/mychart-prd/Authentication/Login?)
- **2.** Click on "Billing Summary" from the menu at the top

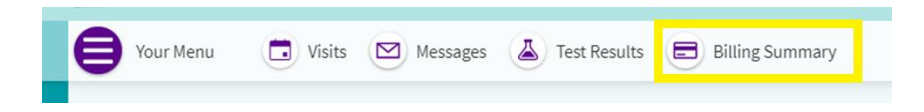

a. If you do not see "Billing Summary" in the top meu, Click on "Your Menu" on the top left corner. Type "Billing" in the search bar, OR scroll down to "Billing" and click on "Billing Summary"

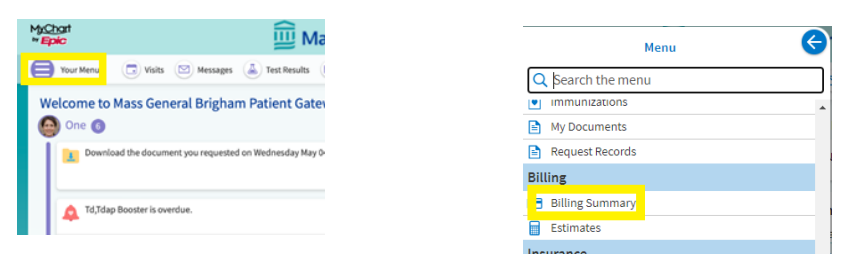

**3.** Click on the banner that says "Save time while you save paper! Sign up for paperless billing."

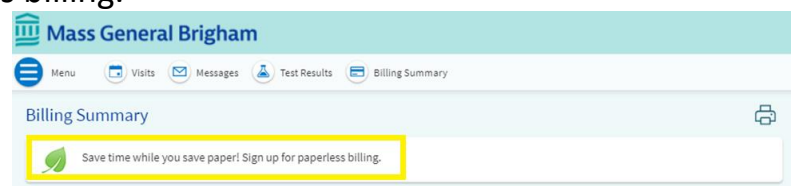

**4.** Check the box that says, "I understand that I will no longer receive statements in the mail" and then click "Sign me up"

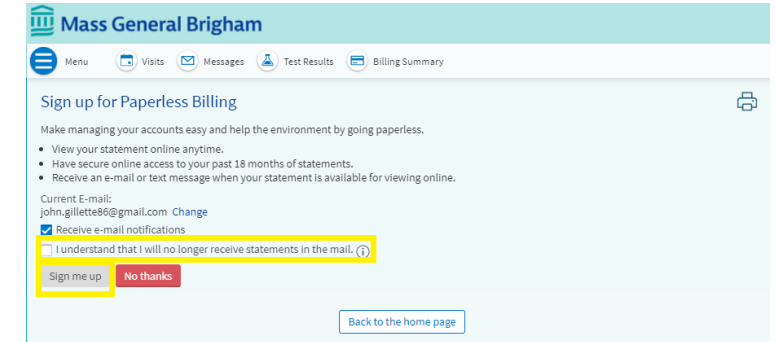

# Opting Out of Paperless Billing

- **1.** Log into [Patient Gateway](https://patientgateway.massgeneralbrigham.org/mychart-prd/Authentication/Login?)
- **2.** Click on "Billing Summary" from the menu at the top

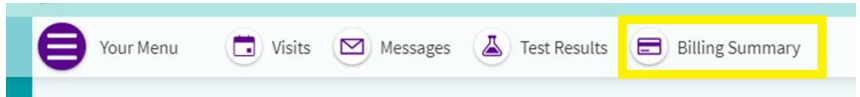

a. If you do not see "Billing Summary" in the top meu, Click on "Your Menu" on the top left corner. Type "Billing" in the search bar, OR scroll down to "Billing" and click on "Billing Summary"

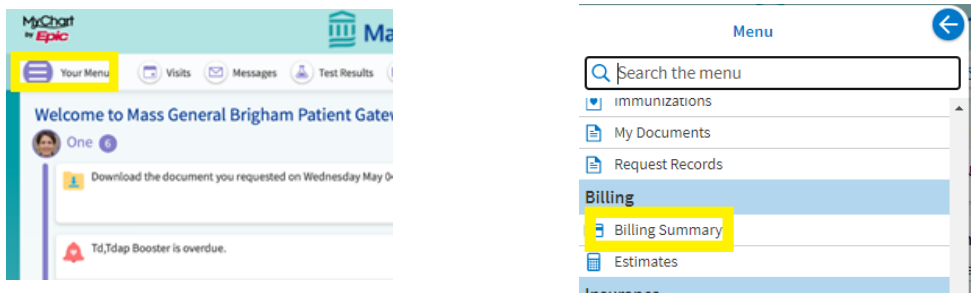

**3.** Click on the "cancel paperless billing" option under your billing summary

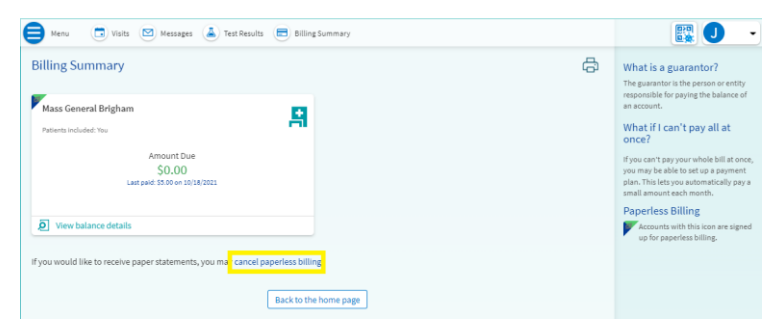

**4.** Click on "Receive paper statements" to opt out of paperless billing

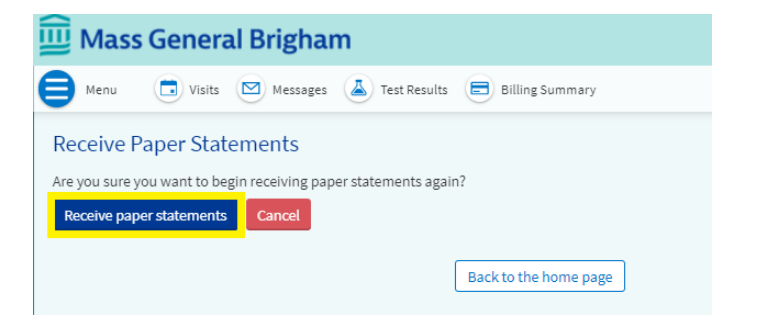

### **Estimates**

Patient Gateway allows you to see how much certain medical services might cost at one of the Mass General Brigham facilities or Dana Fiber Cancer Institute. You're able to get an estimate for things like imaging tests, lab tests, procedures, and office visits.

- **1.** Log into [Patient Gateway](https://patientgateway.massgeneralbrigham.org/mychart-prd/Authentication/Login?)
- **2.** Click on "Your Menu" on the top left corner

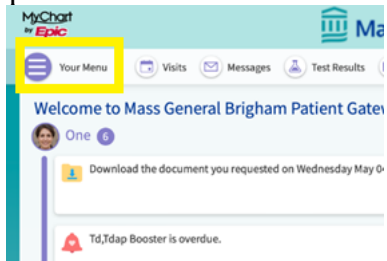

**3.** Type "Estimates" in the search bar, OR scroll down to "Billing" and click on "Estimates"

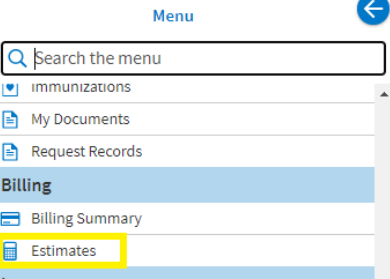

On this screen you can create a new estimate and review previous estimates, if any. To create a new estimate click on the "Create a new estimate"

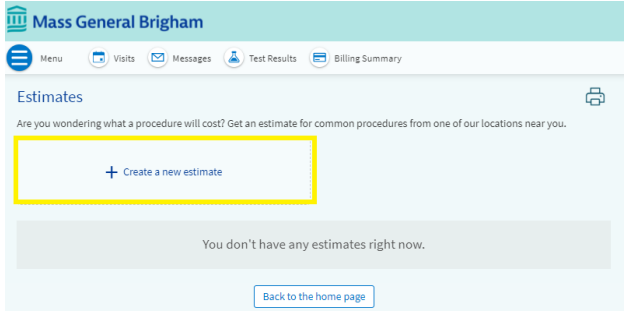

**4.** Select the facility where you want to have your procedure or office visit.

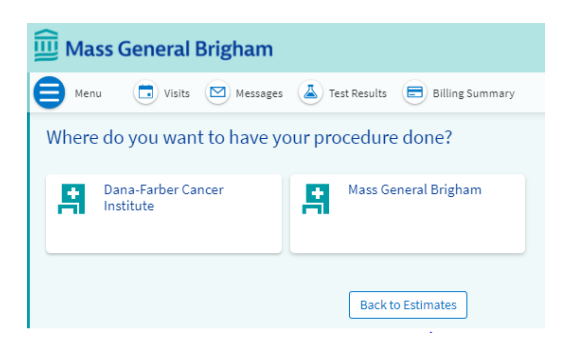

- **5.** Choose the appropriate category and procedure you would like to receive an estimate for by clicking on the icon or typing in the search bar.
	- a. If you do not find the category or procedure you are looking for, you can click the links to the right side of the screen for more information:

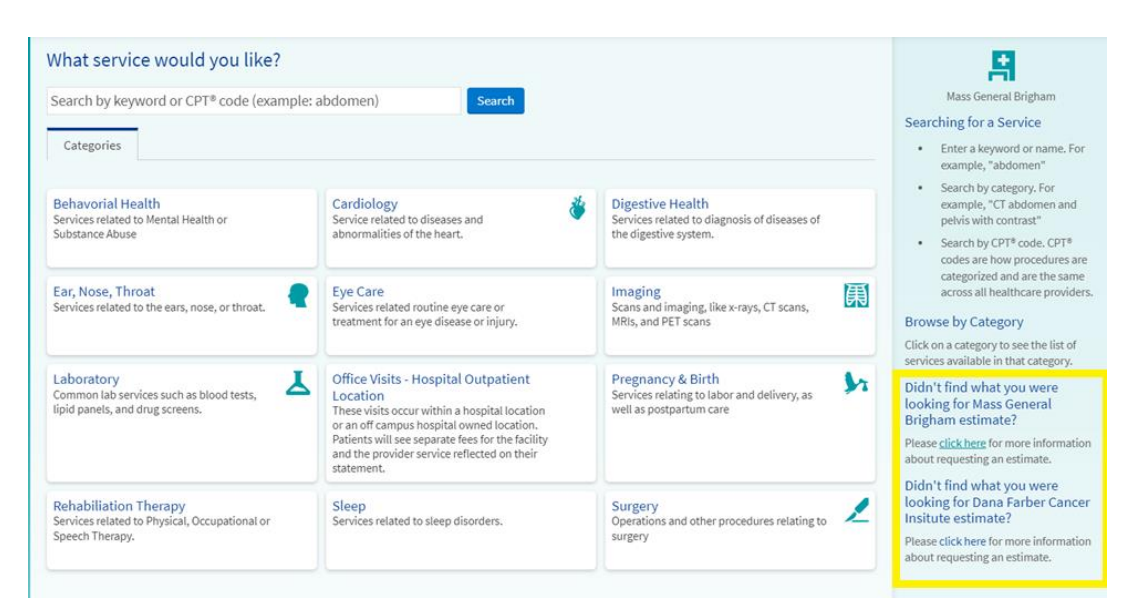

**6.** Select whether or not to use your insurance information in your estimate. Once you choose your response your estimate will be generated.

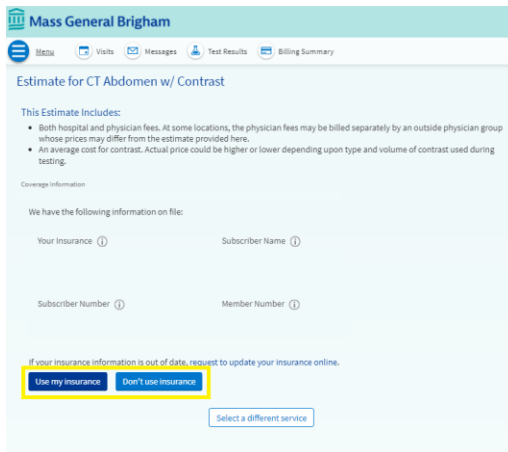